Министерство образования, науки и молодёжи РК ГБПОУ «Керченский политехнический колледж

#### Презентация на тему: «Разработка **МАК СТА WEB САЙТА НА ЗАДАННУЮ ТЕМУ»**

Выполнила студентка 1 курса Группы ПОСО - 19 1/9 Вероника Степаненко Проверил: Лёвочкина Н.В Керчь, 2020

#### Разработка макета сайта: этапы

- $*$  Макет сайта это графический образ представления будущего сайта.
- $*$  **Прежде чем создать макет сайт** вам придется продумать структуру сайта, сделать прототип и выбрать цветовую схему. Обо всем этом по порядку.

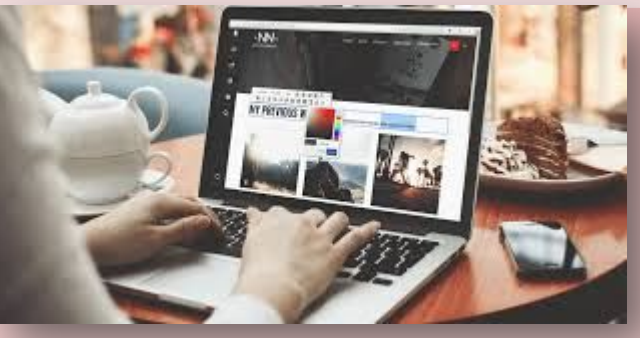

### Этап 1: структура макета сайта

\* Обязательно заранее спланируйте архитектуру сайта - что и куда будет вести и как будут взаимосвязаны элементы. Можете сделать это в голове, на бумаге.

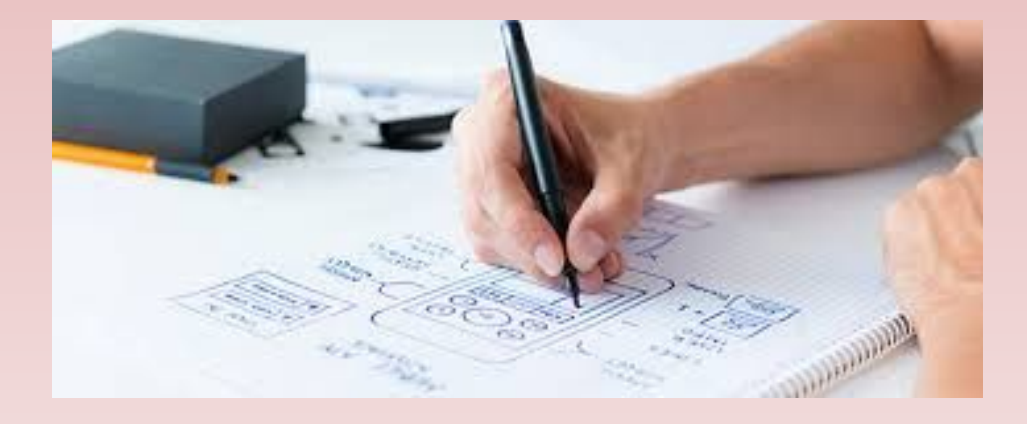

#### Этап 2: Создание прототипа сайта

 $*$  Далее можно сразу начать рисовать макет сайта в фотошопе, но, даже если делать макет из праздного любопытства, сначала следует нарисовать прототип сайта. При создании прототипа намечаются ключевые блоки будущего сайта (шапка, слайдер, кнопки, контакты, структура материала и пр.). Это позволяет существенно сэкономить время на этапе отрисовки макета т.к. можно будет увидеть примерный результат и внести изменения.

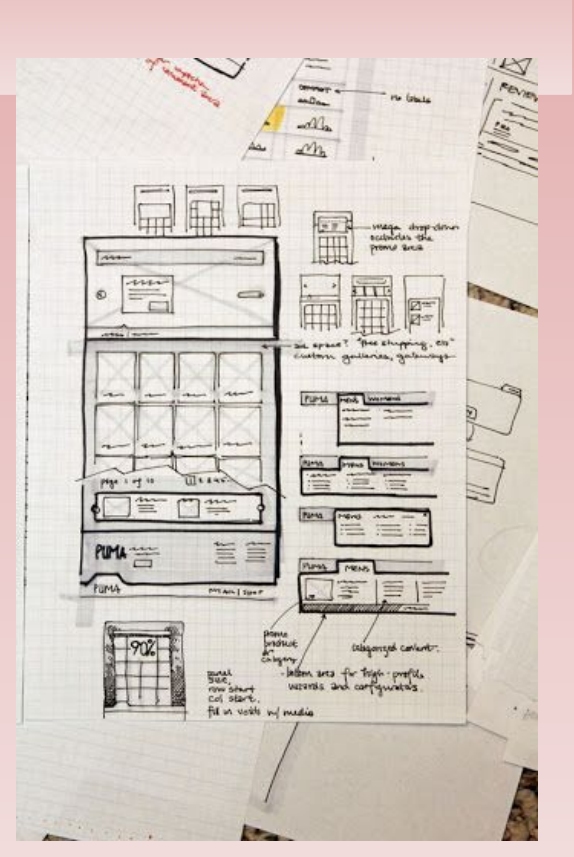

## Этап 3: Делаем красивый макет сайта: выбираем цвет

 $*$  От удачного выбора цветов зависит восприятие сайта и бренда пользователями. Не советую полагаться на свои силы - подбор удачного оттенка может занять часы. Поэтому рекомендую использовать готовые палитры цветов для веба. У Google недавно вышел подробный гайд по **удачным цветам для материального дизайна** (тренд веб-дизайна).

- **\* Эти цвета гармонично сочетаются, и вы можете быть** уверены в их привлекательности. С помощью Materialpalette можно удачно подобрать два цвета основной и акцент, а также посмотреть, как они будут выглядеть в интерфейсе. Немного больше цветов на **Material Design Colors.**
- **\* Представили сайт? Сделали прототип? Выбрали цвета?** Теперь можно перейти к созданию самого макета. Рассмотрим один из вариантов.

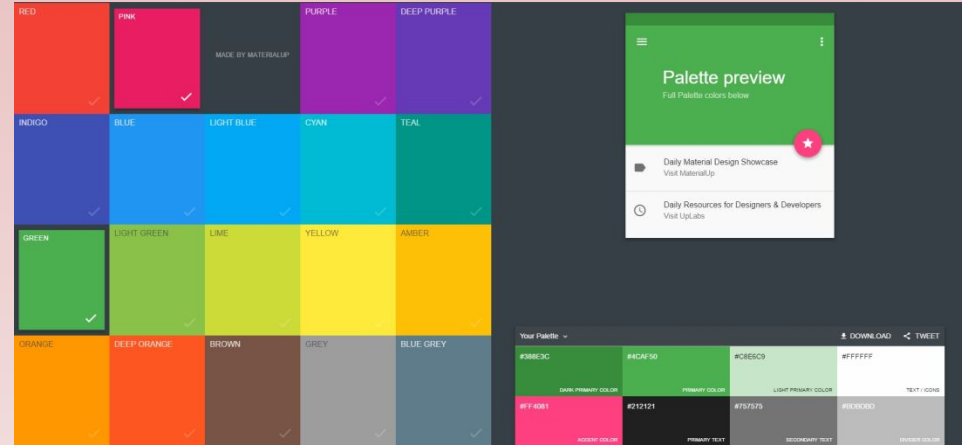

# Способ №1. Нарезка макета из шаблона сайта

Плюсы такого подхода к разработке макета:

- $*$  вы сможете избежать распространенных **ошибок, насмотревшись на качественные сайты;**
- $*$  поймете, как не надо делать, чтобы было **Ȇǿȁǿȉǿ;**
- $\dot{\textbf{x}}$  исполнители веб-дизайна будут четко представлять, чего вы ожидаете;
- $*$  это очень быстро за несколько часов вы сделаете макеты для всех страниц сайта.

**Минусы:** 

- $\star$  вы так и не поймете до конца, что такое вебдизайн;
- $\boldsymbol{*}$  некоторые референсы, которые вы найдете, верстальщик не реализует без изменения други<mark>х</mark>

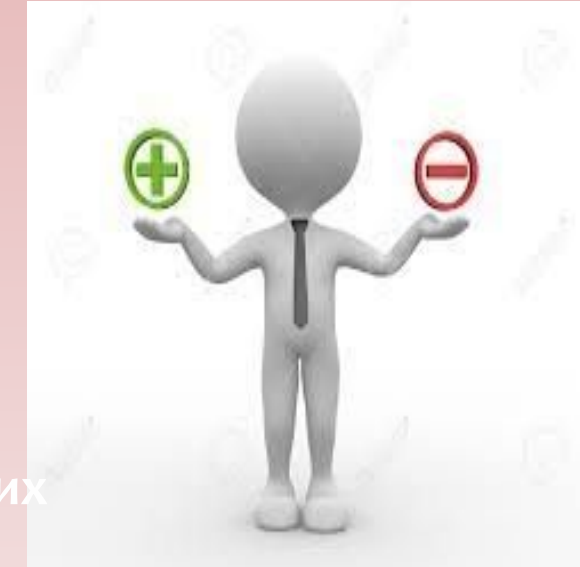

#### СMS

- $*$  Для начала вам нужно узнать, что такое СМS и какое у нее назначение. Аббревиатура расшифровывается как Content **Management System (система** управления контентом).
- $*$  Современные CMS используются крайне широко: без них сложно обойтись любой компании, которая выходит на интернет-площадки и нуждается в собственном сайте.

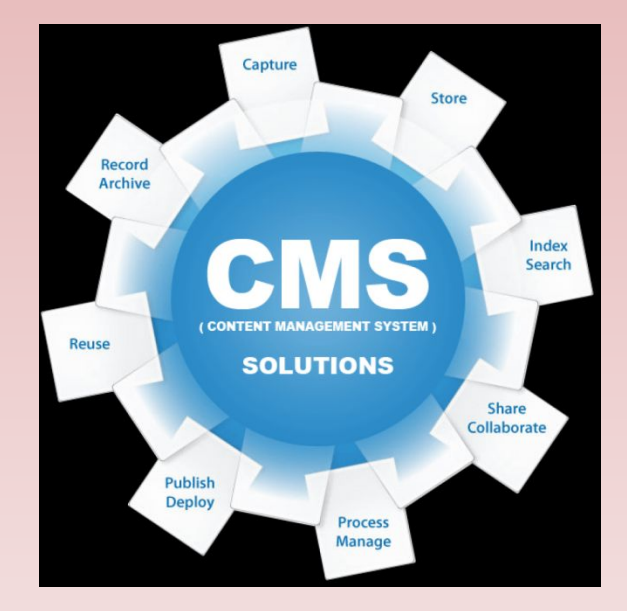

 $*$  Самый простой и быстрый способ сделать макет сайта – выбрать шаблон под определенную CMS и переделать его под себя. Поэтому для начала надо определиться с CMS, что значительно упростит разработку сайта. Однако учтите, что дизайн сайта будет ограничиваться теми элементами, которые есть в шаблоне. Конечно, вы сможете поменять цвета, однако отдельные элементы интерфейса уже готовые и их изменить вы не сможете.

### Что дальше? Подбираем размер макета сайта, режем и клеим

 $*$  Когда вы уже освоились в шаблоне, можно приступать к его нарезке. Отлично, если разрешение вашего экрана 1920 рх или больше – это позволит просто делать скриншоты частей сайта и соединять их в редакторе. Работа с макетом начинается с шапки (header), далее – разные блоки (body), в конце – подвал (footer).

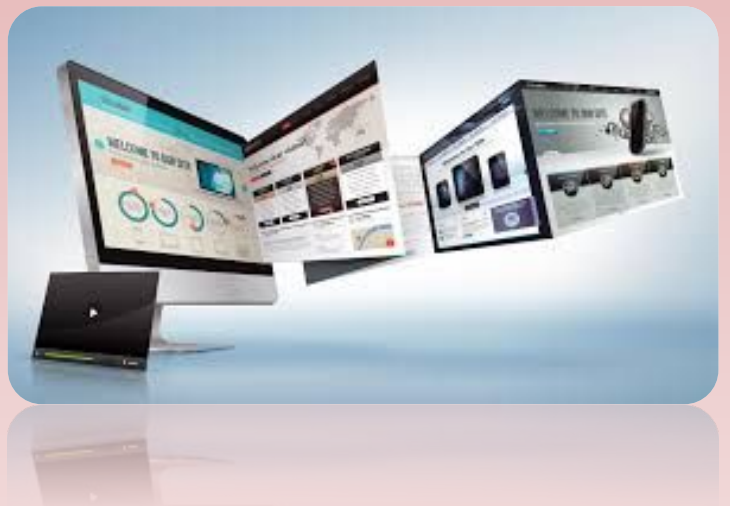

# Шаг 1. Выбираем ширину макета сайта

**\*** Откройте Photoshop и задайте ширину макета сайта 1920 рх. Этого будет достаточно для того, чтобы увидеть, как сайт будет выглядеть в браузере. Если у вас разрешение меньше - ставьте такую ширину, которую позволяет монитор. Насчет высоты пока не беспокойтесь – здесь сложно угадать и все равно придется растягивать/сужать область.

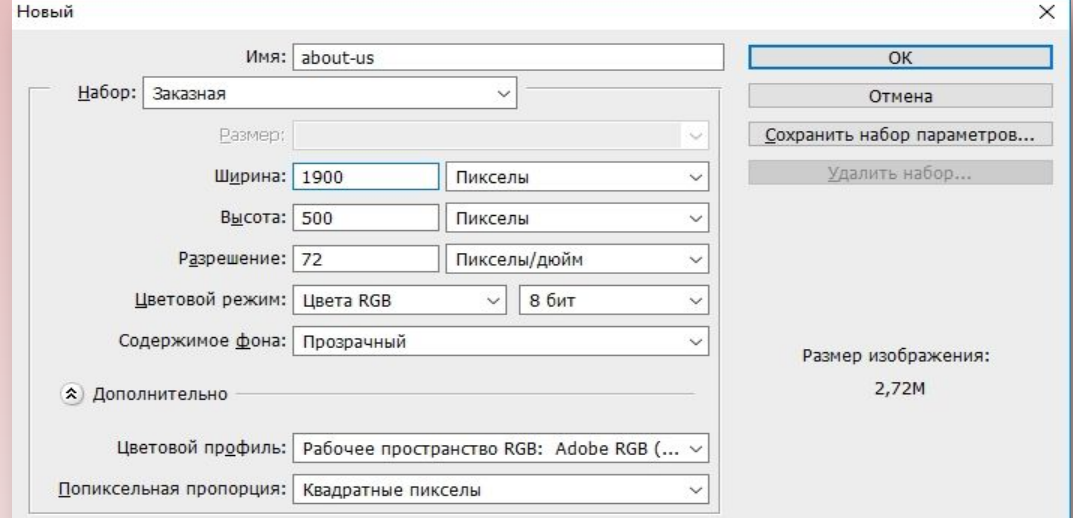

#### Шаг 2 . Продолжаем создание макета сайта в Photoshop

\* Подберите в шаблоне такую шапку, которая вам нравится. Вырежьте ее с помощью удобного инструмента, откройте документ в Photoshop и вставьте туда (Ctrl+V). С помощью инструмента перемещения (V) поместите шапку вверху. Мне нравится шапка с topbar, где есть контактная информация о компании.

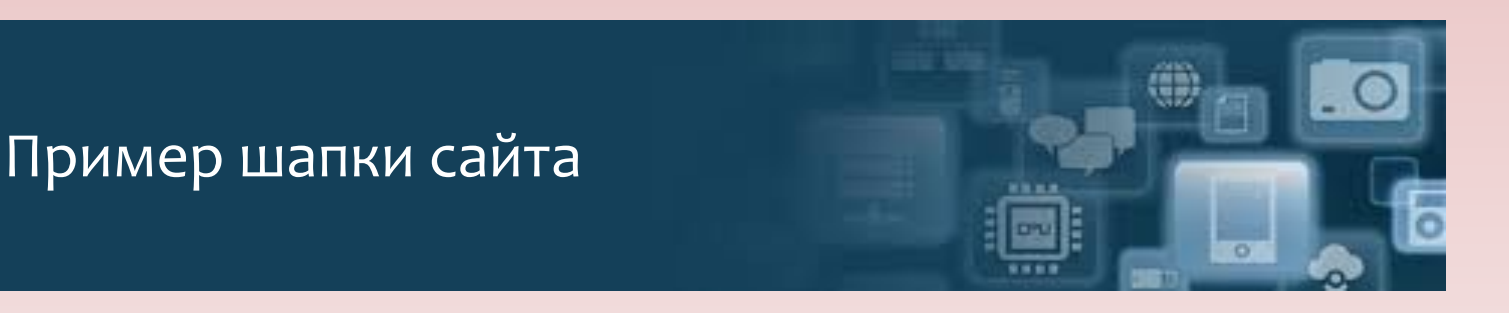

#### Что получилось?

#### Пример получившегося сайта:

**DALTON** PAGES FEATURES PORTFOLIO BLOG SHOP Q O HOME **OHAC** Мы занимаемся тем, что любим ЗНАКОМИТЬСЯ! ЗАКАЗАТЬ! -<br>Узнайте нас получше Если мы знакомы, давайте сразу к делу!

#### MEET THE TEAM

OUR TEAM VALUES MORE THAN RIG RUDGETS.

What Makes Us Stand Out From Crowd. Lorem Ipsum Dolor Sit Amet, Consectetur Adipiscing Elit, Sed Do Eiusmod Tempor Incididunt Ut Labore Et Dolore Magna Aliqua.

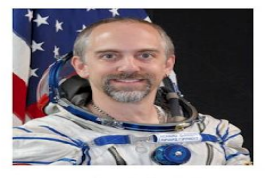

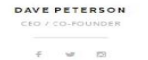

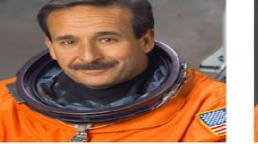

**DAVID KELLY** WEB DESIGNER  $w = m - \alpha$ 

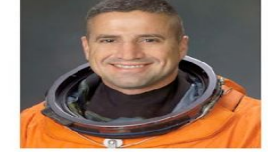

PROJECT MANAGER

 $w = \pm - \ln$ 

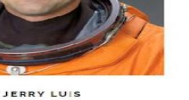

**@** Select Language

 $\sim$ 

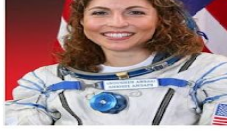

t in  $\boxtimes$  Bo  $\varphi$   $\otimes$   $\vartheta$   $\varphi$  f

**JANE SMITH** CREATIVE DIRECTOR

 $\omega \qquad \otimes \qquad \otimes$